## **Trámites Erasmus+ Uso de la aplicación AIRE para la gestión de la documentación**

La gestión de la documentación Erasmus+ se realizará usando la aplicación AIRE. A través de esta aplicación podrán ver el estado de su estancia en cada momento, los documentos que deben entregar, y los sucesivos pagos de la subvención que les vamos haciendo.

El navegador recomendado para utilizar la aplicación AIRE es Mozilla Firefox. Con Internet Explorer, Google Chrome y Safari funciona en la mayoría de situaciones, pero a veces da problemas con los documentos que hay que descargar o subir, por eso les recomendamos la utilización de Firefox.

## • ANTES de realizar la acción:

El interesado deberá entrar en su intranet para solicitar la movilidad STT en la web de la UPV: http://www.upv.es//Acceso Identificado/Servicios/Relaciones Internacionales y Cooperación/Gestión Internacional y Cooperación (AIRE)

En "Relaciones Internacionales y Cooperación" en la subsección denominada: Gestión Internacional y Cooperación (AIRE) podrá acceder a la Llamada Erasmus+ STT .

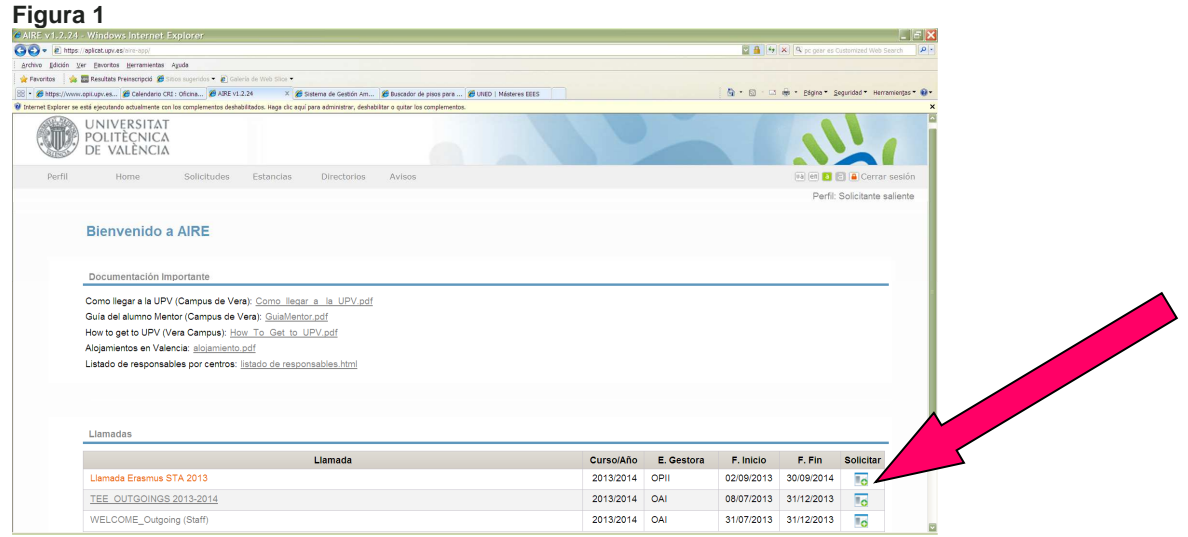

Desde esta pantalla se puede ir directamente a "Solicitar" que está a la izquierda de la línea de la convocatoria pero también se puede acceder y ver la convocatoria en la Llamada STT del curso académico.

**Figura 2** 

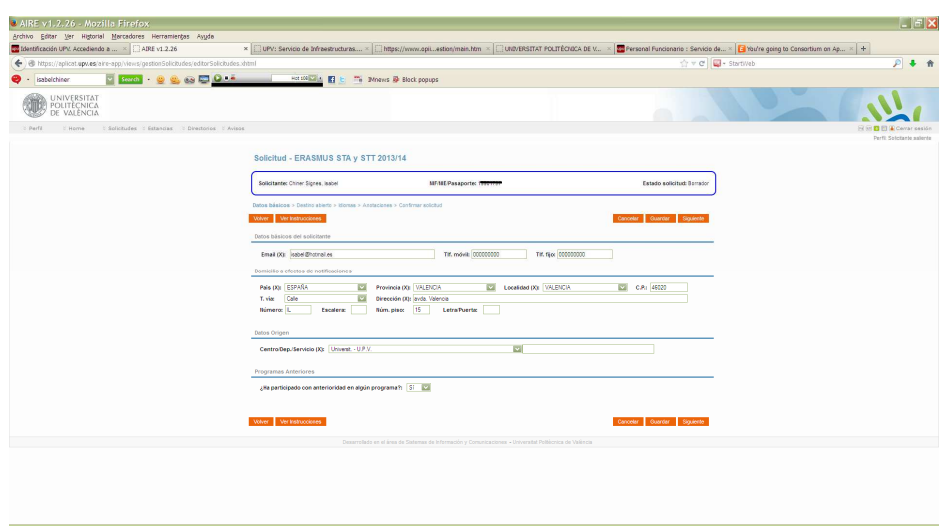

En esta pantalla habrá de contestar dos datos:

## **Centro/Dep./Servicio (X)**

**¿Ha participado con anterioridad en algún programa?**

Le da a Siguiente y aparece la siguiente pantalla:

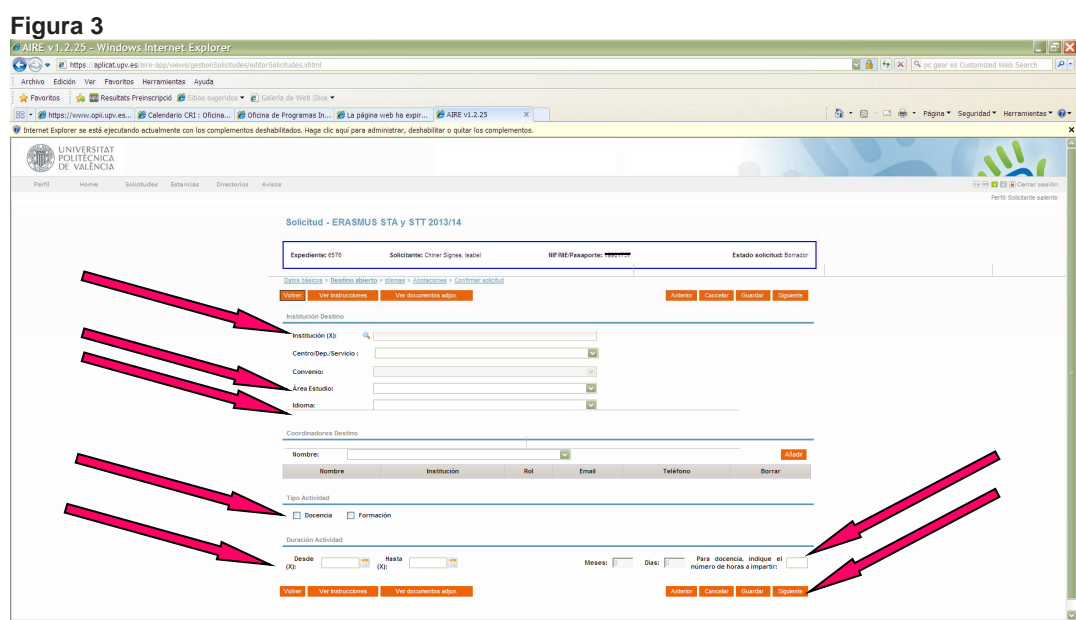

Donde contestará las siguientes preguntas obligatoriamente: **Institución Área Estudio Idioma**

Marcará seguidamente Tipo Actividad y la duración de la misma (fechas, número de horas de docencia durante la estancia).

**Recuerde que el número de horas deberá de ser 8 horas como mínimo.** 

**Figura 4** 

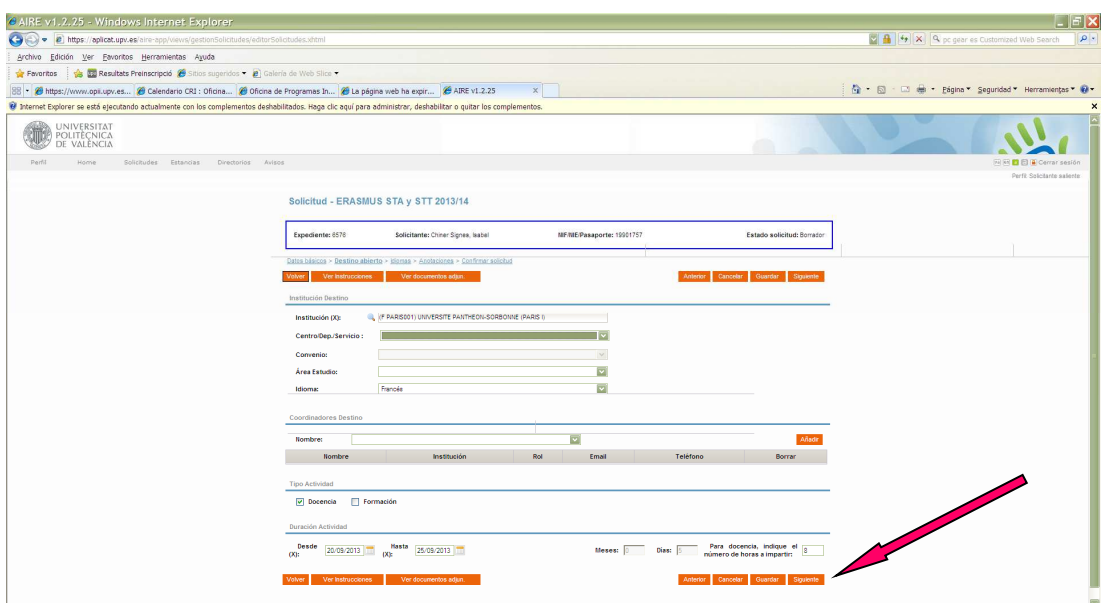

Se pasa a la siguiente pantalla donde se podrán poner los idiomas, aunque no es obligatorio.

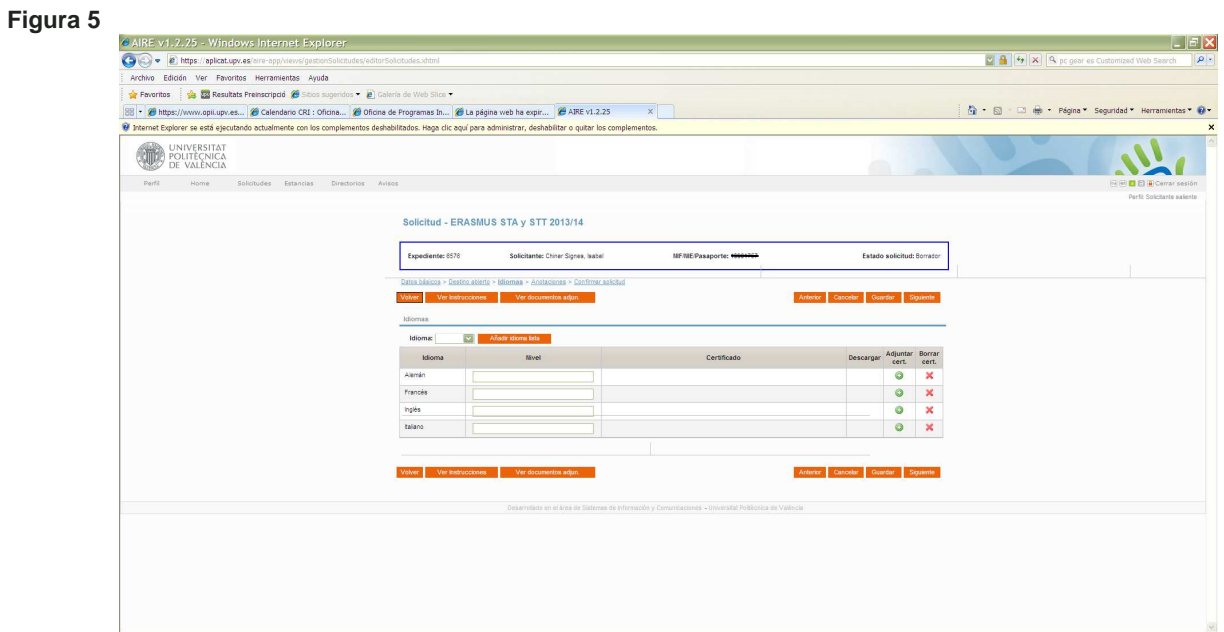

En la siguiente pantalla puede ver Anotaciones, que se hayan hecho por parte del personal de las oficinas internacionales.

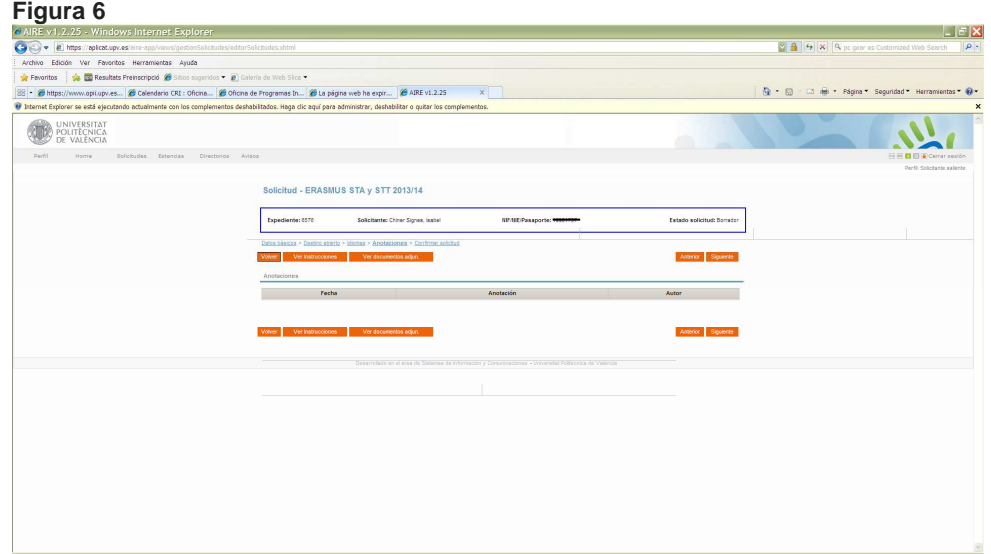

Y para pasar de pantalla le da a Siguiente donde verá la siguiente pantalla:

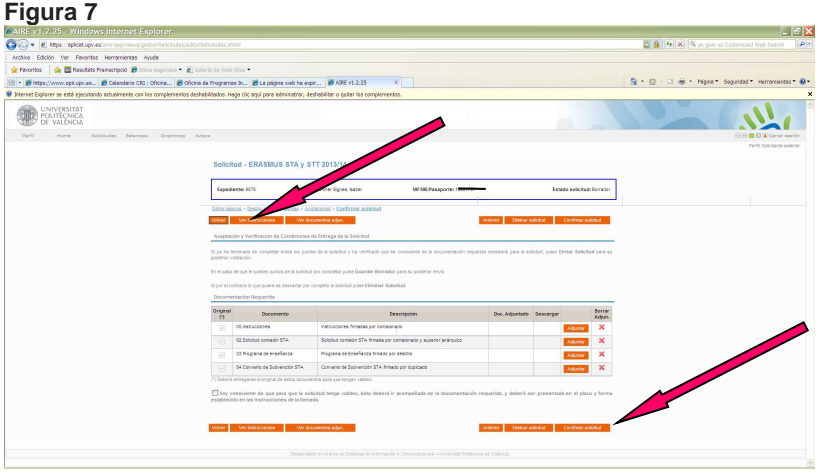

En esta pantalla se "Confirma" la solicitud, marcando el box "**Soy consciente de que para que la solicitud tenga validez, ésta deberá ir acompañada de la documentación requerida, y deberá ser presentada en el plazo y forma establecido en las instrucciones de la llamada".** 

Podrá "Adjuntar" la documentación requerida que encontrará en la pestaña de "Ver Instrucciones", aunque recuerde que es necesario aportar los originales a la OPII o a las oficinas internacionales de los Centros.

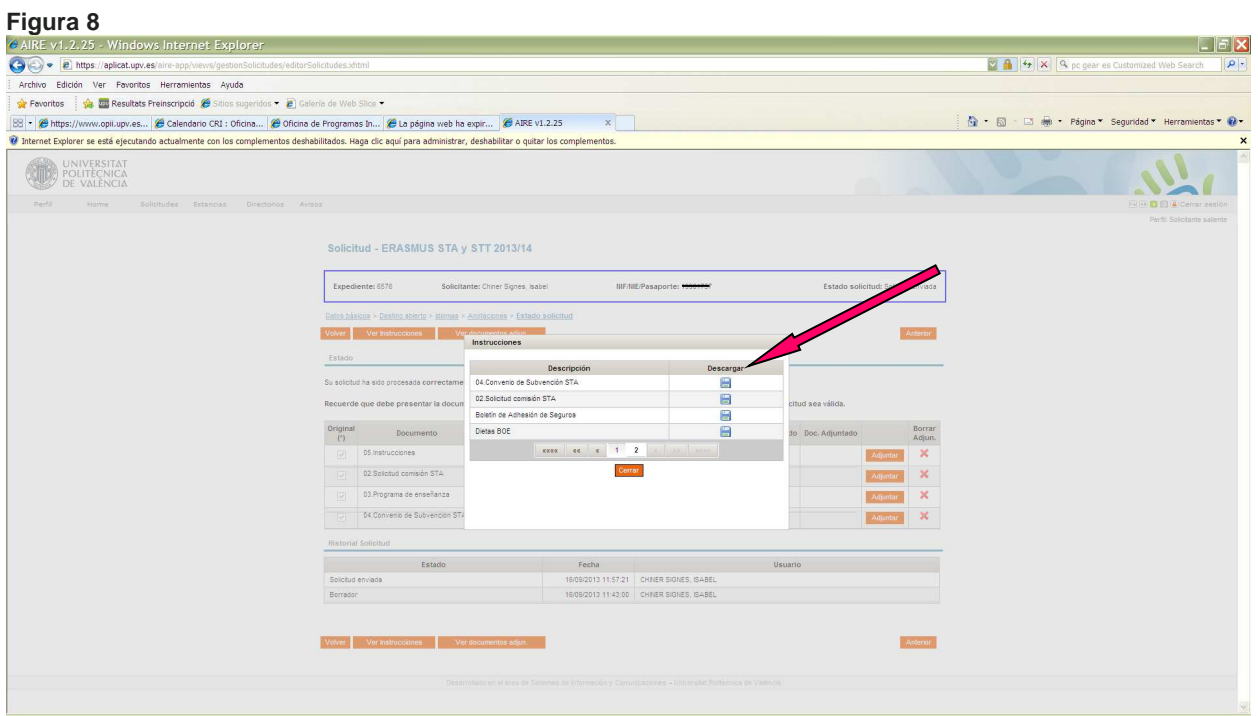

Durante el proceso de solicitud se podrá entrar a la solicitud y se podrán seguir haciendo cambios, siempre y cuando todavía esté en Borrador, o sea, siempre que no se haya "Confirmado la solicitud". No olviden pulsar el botón "Guardar" cada vez que introduzca un dato relevante.

Recuerden que en esta pantalla se pueden subir los documentos en PDF pero se deben de llevar los originales, igualmente, a las oficinas de RRII de los centros o directamente a la OPII para su validación, que son:

1. El formulario: "Solicitud de Comisión de Servicios con cargo al programa Erasmus+", que deberá ser firmado por el comisionado/a y el Director/a o Decano/a del Centro/Departamento.

2. El Programa de FORMACIÓN original, que deberá ser firmado por el interesado/a, el coordinador/a de RRII del Centro al que pertenezca el profesor/a y el coordinador/a de la institución de destino, cuya firma debe ser original (el documento original debería ser firmado en destino). Debe de incluirse una descripción de actividades y formación.

3. El Convenio de subvención de movilidad de personal no docente con fines de formación entre la UPV y el interesado/a que deberá ser firmado por el comisionado/a por duplicado.

Durante o antes de comenzar la estancia, el beneficiario deberá imprimir el Certificado de estancia, que será firmado por la Universidad de destino en el que se hace constar ÚNICAMENTE los días de docencia, que se deberá aportar junto con la documentación final justificativa. Así como el Programa de Enseñanza original para su firma.

Desde que solicita la estancia hasta su finalización podrá entrar en su intranet, en cualquier momento, para ver el estado de su solicitud o descargar cualquier documento, que recuerde se encuentran en la pestaña de "Ver instrucciones".

Los pasos a seguir son, volver a entrar a su intranet, pinchar en el lápiz de editar, al lado de Solicitud Enviada/Estancia generada, para poder bajar los demás documentos:

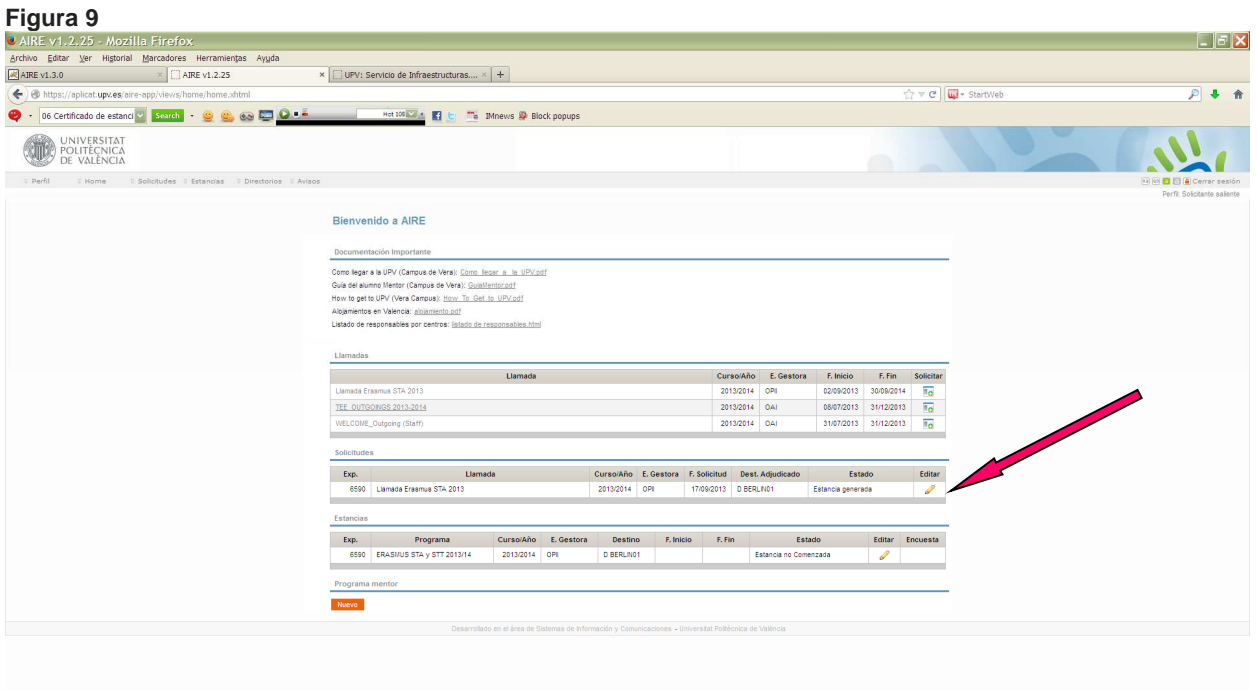

Desde esta pantalla se podrá bajar el documento "06 Certificado de estancia", que se encuentra en la pestaña de Ver Instrucciones:

**Figura 10**

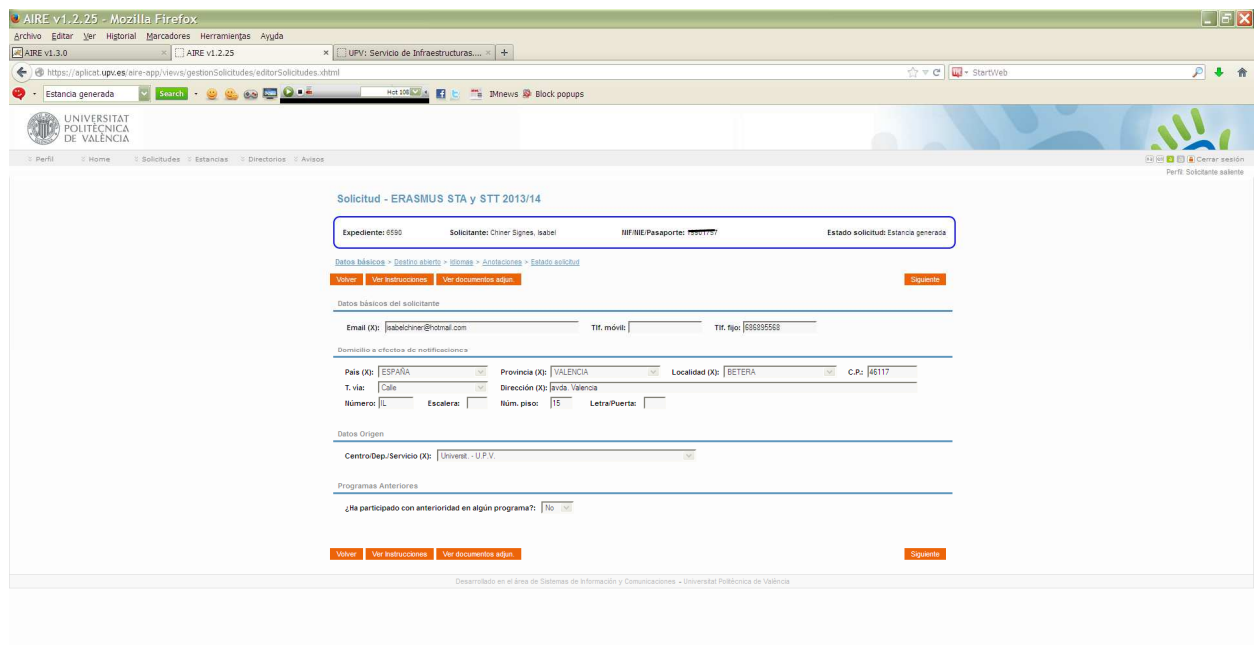

## **Figura 11**

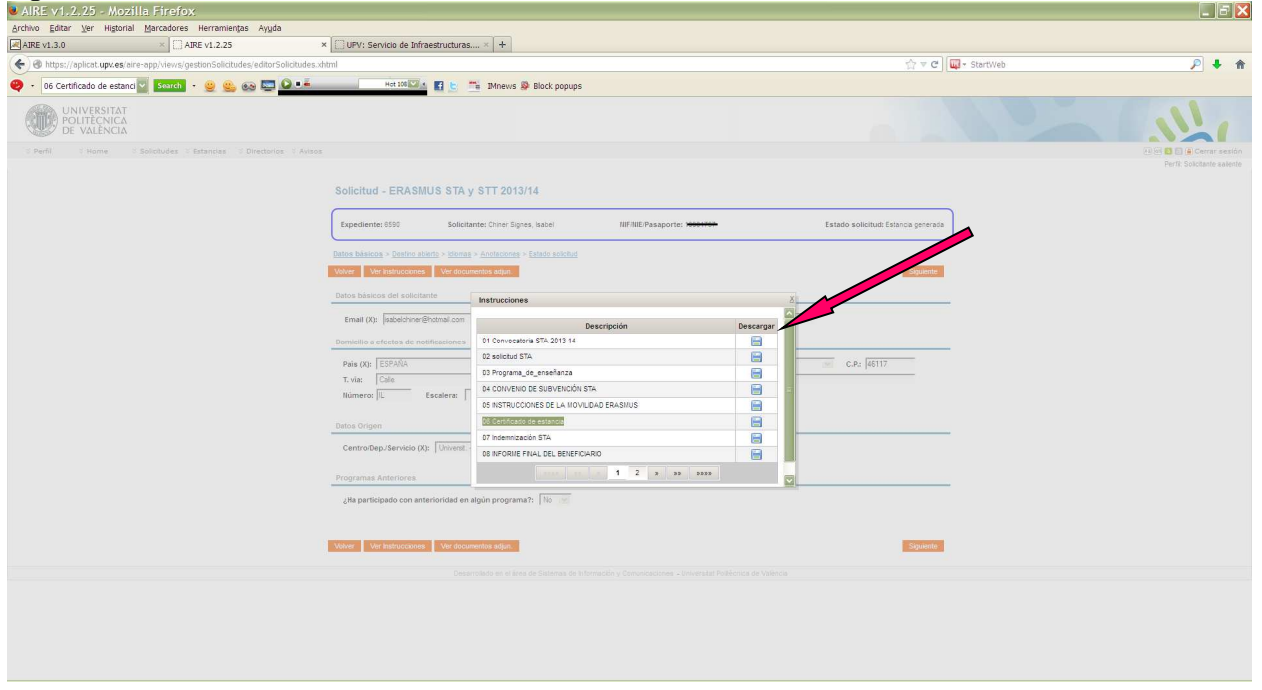

Es muy importante que en los documentos firmados en destino NO HAYAN TACHADURAS o borrones y que las fechas estén claras y legibles.

DESPUÉS de la acción no docente, podrá volver a entrar para bajar el resto de documentos que se deberán presentar en la OPII, en un plazo no superior a DOS MESES y DENTRO DEL EJERCICIO ECONÓMICO DEL AÑO EN QUE SE PRODUZCA LA ACCIÓN. La documentación es la siguiente (y recuerde que debe acceder a Ver Instrucciones dentro de su solicitud).

> 1. Impreso debidamente cumplimentado y firmado "Indemnización por razón del servicio - con cargo al programa de la Unión Europea Erasmus+".

- 2. Informe del interesado/a debidamente cumplimentado y firmado.
- 3. Recibo con nombre y firma del comisionado/a.
- 4. Encuesta, rellenada, desde un enlace al efecto que será indicado en la intranet.
- 5. Justificantes originales de gastos de viaje (imprescindible presentar tarjetas de embarque, en caso de ir en avión), alojamiento, transporte local (taxi, autobús, tren, etc.).
- 6. Copia del justificante bancario del cambio de divisas (si no se dispone se aplicará el valor del cambio de la divisa del día en España).

SERÁ IMPRESCINDIBLE LA PRESENTACIÓN EN LA OPII DE TODOS LOS DOCUMENTOS ORIGINALES ANTERIORMENTE DESCRITOS PARA LA TRAMITACIÓN DEL PAGO DE LA ACCIÓN STT, Y SIEMPRE ANTES DE LA FINALIZACIÓN DEL EJERCICIO ECONÓMICO.

Una vez finalizado el ejercicio económico del año en el que se ha realizado la estancia no se tramitará pago alguno.

**Recuerde firmar los documentos antes de entregarlos.**